"Negativet er noderne – det færdige billede er selve musikken."

Sådan sagde Ansel Adams, en af fotografiets gamle, store mestre. Han var selv en sand virtuos i sit mørkekammer og frembragte fantastisk flotte sort-hvide billeder af sine negativer.

I dag er mørkekammerarbejdet, som vi kender det, stort set afløst af arbejde ved computeren. Men selv om vi nu taler om digitale billeder i stedet for negativer, gælder mesterens ord stadig.

Uanset om det drejer sig om indskannede papirbilleder eller billeder fra et digitalkamera, vil de nemlig altid kunne blive bedre efter en tur i et billedbehandlingsprogram. Og selv ikke de dygtigste professionelle fotografer med det mest avancerede digitale udstyr kunne drømme om at arbejde uden billedbehandling.

**Billedbehandling gør digitale optagelser til flotte færdige billeder: Hvis billedet er for mørkt, kan du gøre det lysere. Er farverne dårlige, kan du rette dem. Og vil du eksperimentere med rendyrket billedmanipulation, er det bare at gå i gang.** 

### **Alt dette lærer du i skolen om billedbehandling**

**Her starter Komputer for alles store billedbehandlingsskole. Med den i hånden er kiksede billeder ikke længere noget problem. Stort set alle fejl – decideret dårlige motiver dog undtaget – kan nemlig repareres i et billedbehandlingsprogram, når billedet lægges ind på pc'en.**

**Pixia rummer en masse muligheder for at tegne, male og airbrushe de digitale billeder. Stift bekendtskab med disse tegneværktøjer, og lær at lægge** tekst ind i billederne. **A Calcular Constant Constant in the Calcular Science of the state of the state of the state of the state of the state of the state of the state of the state of the state of the state of the state o** 

# **Den sikre vej til perfekte** der, der bliver brugt i skolen, og skolens afsnit,<br>efterhånden som de har været bragt i bladet.<br>Følg med i alle afsnit af Billedbehandlingsskolen:<br>**En starte blandt blandt blandt blandt blandt blandt blandt blandt blandt b**

**Gode billeder kan der naturligvis også arbejdes videre med. Lær at mikse elementer fra flere billeder, indsætte tekst, lave rammer og meget mere. Programmet Pixia er udgangspunkt for skolen. Det ligger på K-CD'en under "Komputerskolen". Samme sted ligger både de billeder, der bliver brugt i skolen, og skolens afsnit, efterhånden som de har været bragt i bladet.** 

**Gode tips til de bedste resultater med digitalkameraet. Så meget kamera fås for pengene. Og introduktion til billedbehandlingsprogrammet Pixia. Lær at vende og dreje billederne, zoome og gemme i det filformat, der egner sig bedst til formålet. 1 23456**

**Måske bliver billedet flottere eller sjovere med en anden baggrund. Lær at sammensætte elementer fra to forskellige billeder. Da dette kræver meget af pc'en, er der også tips til at undgå nedbrud.** 

**Lær at beskære billedet, hvis det kun er et udsnit, der skal bruges. Få styr på regulering af lyset og kontrasten i billedet. Stift bekendtskab med den nyttige "Fortryd"-funktion. 1 2 3456**

**Stemningen i et billede bestemmes i høj grad af farverne. Er et billede med en varm stemning for koldt i farverne eller omvendt, er der grund til at gøre noget ved det. Lær hvordan. 1 2 3 456**

**Den mere avancerede billedbehandling kræver, at man præcis kan markere den eller de dele af billedet, man vil arbejde med. Lær dette, og lær at lave flotte rammer om billedet.** 

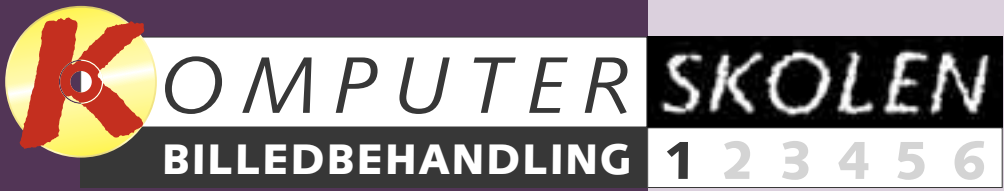

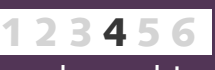

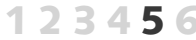

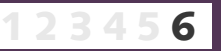

**Før**

**Efter**

Billedbehandling er netop, hvad denne skole handler om. Udgangspunktet er programmet Pixia, som ligger på K-CD'en under "Komputerskolen". Samme sted findes de billeder, der bliver brugt undervejs. Skolen løber over dette og de næste fem numre af bladet.

#### **Den dyreste fremkaldelse er også altid den bedste**

Måske har du lagt mærke til, at der er forskellige priser for fremkaldelse hos fotohandlere. Det er der en grund til. Hvis man vælger den dyre fremkaldelse, får man de bedste billeder, fordi hvert billede så bliver bedømt og justeret (billedbehandlet) individuelt af en trænet operatør. Den billige fremkaldelse er en ren maskinkopiering, hvor alle billeder behandles ens. Det giver et acceptabelt resultat, men bestemt heller ikke mere, for motiver er nu engang forskellige.

Med denne skole i hånden kan du selv give dine digitale optagelser "den dyre fremkaldelse". Du kan selv justere billederne, så gengivelsen af lys og farver bliver optimal.

Pixia er et udmærket begynderprogram med de fleste af de faciliteter, som kendetegner de professionelle programmer. Derfor er tiden med skolen også godt brugt, selv om du senere skulle få lyst til at arbejde med et andet billedbehandlingsprogram. Ligheden mellem programmerne er store nok til, at du altid vil kunne få glæde af dine erfaringer med Pixia.

Endelig er Pixia gratis, hvor de professionelle billedbehandlingsprogrammer som Adobe Photoshop i dansk version til sammenligning koster omkring 10.000 kroner.

### **Baggrund:**

**Der er hentet en ny himmel ind fra et andet billede. Lektion 4.**

### **Farvejustering:**

**Farven i vandet er tilpasset den nye himmels farver. Lektion 3.**

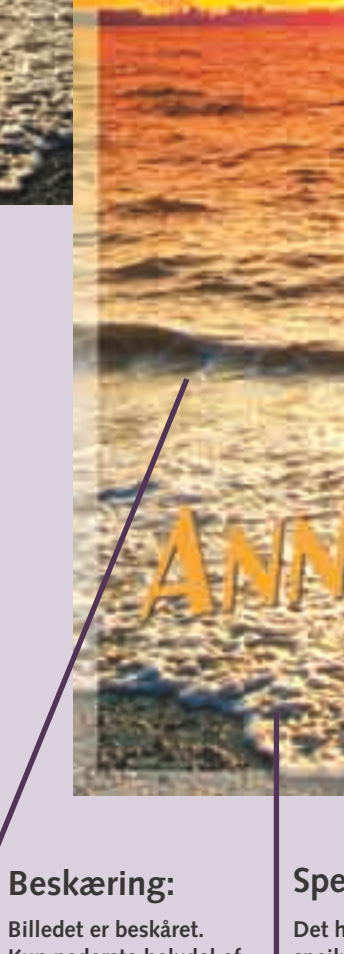

**Kun nederste halvdel af det oprindelige er brugt. Lektion 2.**

### **Spejlvending:**

**Det hele er blevet spejlvendt: Læg mærke til strandkanten. Lektion 1.**

#### **Tekst:**

**Teksten er skrevet ind. Man kan også tegne. Lektion 6.**

#### **Ramme:**

**Der er lagt ramme omkring i passende farve. Lektion 5.**

**I billedbehandling er råvarerne afgørende for de mulige resultater. Billedbehandlingsprocessen starter derfor allerede, når du har kameraet i hånden.** 

### **10 tips til bedre billeder**

Uanset hvor god man er til billedbehandling, er der to ting, det altid er værd at huske på: For det første er digital fotografering stadig væk foto-

grafering. Hvis ikke øjeblikket fanges med kameraet, kan det være nærmest umuligt at billedbehandle sig ud af problemet. For det andet tager billedbehandling tid. Og lige så sjovt, det er at være kreativ, lige så irriterende er det at sidde og rette de samme fejl på en hel stakfuld billeder. Det gælder med andre ord stadig om at gøre sig umage med selve optagelserne, hvis det færdige billede

skal blive rigtigt godt.

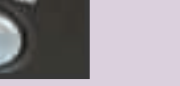

靣

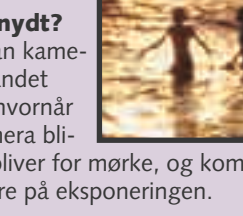

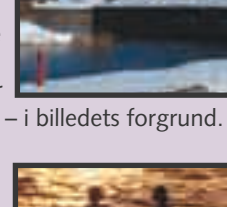

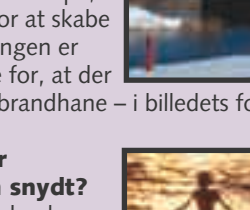

Her kommer nogle tips, der især gælder, når man fotograferer digitalt:

**Brug kameraet kreativt**

derne er blevet gode, men også på, om de kunne blive bedre.

De bedste billeder fås, når kameraet fungerer som en forlængelse af ens øjne og hænder: Lær kameraets reaktionstider at

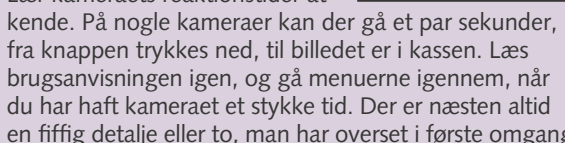

fra knappen trykkes ned, til billedet er i kassen. Læs brugsanvisningen igen, og gå menuerne igennem, når du har haft kameraet et stykke tid. Der er næsten altid en fiffig detalje eller to, man har overset i første omgang.

### brown a rolling Billeder kan blive flade at se på,

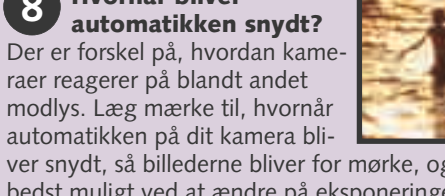

modlys. Læg mærke til, hvornår automatikken på dit kamera bliver snydt, så billederne bliver for mørke, og kompensér

bedst muligt ved at ændre på eksponeringen.

### **ram-kort**

Digitalkameraet gemmer optagelserne på et løst ram-kort. Med kameraet følger et lille kort (typisk 16 MB), men det rummer ikke ret mange billeder, så køb et ekstra ram-kort på 64-128 MB eller mere.

Rækker den indbyggede flash ikke langt nok, så vælg en højere ISO-værdi. Hvis kameraet er indstillet på fx 100 ISO, kan man fordoble flashens effektive

lysstyrke ved at indstille følsomheden til 400 ISO. Næsten alle digitalkameraer har denne mulighed.

### **5 Brug stor opløsning**<br>Næsten alle kameraer k

**Hvornår bliver automatikken snydt?** Der er forskel på, hvordan kamedybde i motivet. Løsningen er ganske enkelt at sørge for, at der optræder ting – fx en brandhane – i billedets forgrund.

Næsten alle kameraer kan indstilles til at fotografere i forskellige opløsninger. Jo større opløsning, des mere fylder billedfilerne på ram-kortet, og jo færre er der

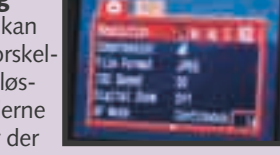

plads til. Men det er bedst at tage billederne i størst mulig opløsning. Man kan altid reducere bagefter, men ikke trylle detaljer frem, som ikke var der i optagelsen.

**Pas på batterierne 3** Pas på batterierne<br>Et digitalkamera uden strøm er lige så sjovt som en pc

uden skærm. Derfor er en af de vigtigste ting på optageturen altid at have et opladet reservebatteri med sig og parat. **Skab forgrund og dybde i billedet**

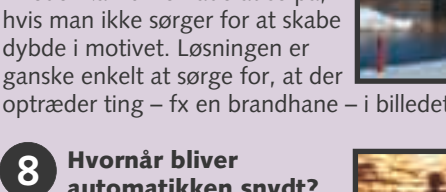

#### Næsten alle zoomobjektiver mister lysstyrke, jo tættere man zoomer på. Samtidig bliver flashlyset svagere, jo længere det kommer

fra kameraet. De to ting gør, at en indbygget flash ikke rækker særlig langt. Derfor: Zoom baglæns, og gå forlæns mod motivet for at få mest muligt ud af flashen.

Med det gamle fotokamera koster det et par kroner at trykke på knappen – og der går i bedste fald et par dage, inden man ser

resultatet. Med digitalkameraet er det gratis at tage billeder, og resultatet er straks at se. Derfor er det oplagt at eksperimentere: Leg med nye vinkler, tag ekstra portrætter, når modellen slapper af, prøv det samme motiv med forskellige zoomindstillinger og så videre. Skrot med hård hånd de dårlige, og vis kun de bedste frem.

**Nu er digitalkameraer endelig blevet hvermandseje. Kvaliteten er oppe, og priserne nede. Faktisk kan et standardkamera tjene sig hjem på to år, hvis man normalt tager omkring otte film om året. Det gælder ikke for kameraerne i den dyre ende. Men der kan jo gå sport i det.**

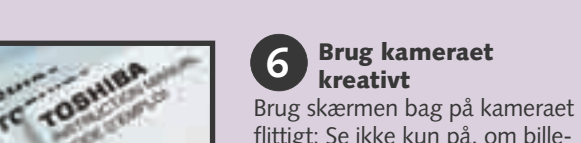

#### **Kend dit kamera 1**

Megapixel! Det ord dukker op igen og igen i digitalkameraverdenen. Megapixel forkortes ofte MP og betyder "millioner pixels". Et 2,1 MP kamera har 2,1 millioner pixels. Det vil sige, at det deler billedfladen op i 2,1 millioner punkter, når det registrerer billedet. Som en tommelfingerregel er flere megapixels lig med højere billedkvalitet. Kvaliteten af kameraets billedsensor (hvor de mange pixels registreres) har dog stor betydning, og det samme har kvaliteten af kameraets objektiv og software. Når man skal ud at kigge på nyt kamera, er det desuden vigtigt at interessere sig for følgende: Hvordan ligger kameraet i hånden? Er søgeren nem at bruge? Er der zoom, og hvor kraftig er den? Følger der genopladeligt batteri med? Hvor stort er det medfølgende ramkort? Og sidst, men ikke mindst: Hvad har man egentlig brug for og lyst til? Her ser vi på tre digitale kameraer, der er typiske for hver deres priskategori:

#### **Køb et ekstra 2**

### **Styrk flashlyset 4**

#### **Olympus C-1**

Billedkvaliteten i denne klasse behøver ikke at stå tilbage for meget dyrere kameraer. Det er denne lille Olympus et godt eksempel på: Billederne bliver skarpe og veleksponerede, og flashen lyser godt op helt ud i hjørnerne. Men man giver afkald på et par ting i denne prisklasse: Først og fremmest er opløsningen kun 1,3 megapixels. Det er dog fint nok, hvis billederne kun skal bruges til skærmpræsentation eller papirbilleder på omkring 10 x 15 cm.

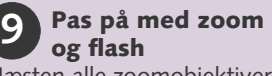

#### **HP Photosmart 618/ Pentax EI 200**

### **Prøv noget nyt 10**

I denne prisklasse er zoom en selvfølge, og opløsningen er oppe omkring 2,1 megapixels. Kameraet har en stribe forskellige former for eksponeringsautomatik, og man kan forvente klart flere features end i den billigere prisklasse. Med det viste kamera kan man fx vælge at optage sort-hvide og bruntonede billeder samt indtale 45 sekunders kommentar pr. billede. Dette kamera har to navne, for-

**Canon Powershot G2** I denne prisklasse får man lige så mange megapixels, som de professionelle spejlreflekskameraer har. Denne Canon G2 har fx 4,1 megapixels, præcis som Canons superprofessionelle Eos 1D, der koster en bagatel af 60.000 kroner – uden flash og objektiv. G2'eren har i øvrigt alt, hvad man normalt får brug for: 3x zoom, god flash, mulighed for løs flash, alt i automatik og manuelle indstillingsmuligheder og så videre. Kameraets lille skærm bagpå kan vippes og drejes, så

### ve opløsning er, at ret meget, så man meraets RAM-kort. Kameraer i denne prisklasse har sjæl-

En fordel ved den labillederne ikke fylder kan have flere på kadent zoom, men ofte kan man finde en lidt

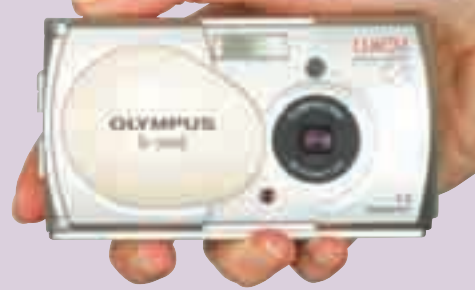

dyrere storebror med de samme specifikationer og 3x zoom. Der er ikke genopladelige batterier med i prisen. De bør købes ved siden af, da digitalkameraer er meget hårde ved almindelige batterier. Vælg et kamera i denne prisklasse, hvis du vil "gå digital", uden at det skal blive for dyrt, eller hvis du gerne vil starte med et simpelt kamera og gøre dine første erfaringer.

di det er blevet til i samarbeide mellem fotoproducenten Pentax og elektronikgiganten HP. Der følger kun sjældent genopladelige batterier med i denne prisklasse. Vælg et kamera i denne klasse, hvis du især skal bruge det til ferie- og

familieoptagelser. Zoomen gør det muligt at komme tæt på og er ideel til portrætter, mens opløsningen er fin nok til at blive til papirbilleder på 13 x 18 cm.

man kan se den i alle vinkler. Der følger også et glimrende genopladeligt lithiumbatteri og batterioplader med. Det lysstærke objektiv kan fokusere helt ned på 6 cm, og kameraet kan optage videosekvenser med lyd. Vælg et kamera i denne klasse, hvis dine billeder skal reproduceres i høj kvalitet (billederne kan trykkes op til A4-format i fornem kvalitet), eller hvis du for alvor er blevet bidt af digital fotografering.

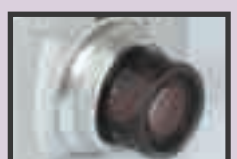

### **1,3 megapixels**

### **2,1 megapixels**

### **4,1 megapixels**

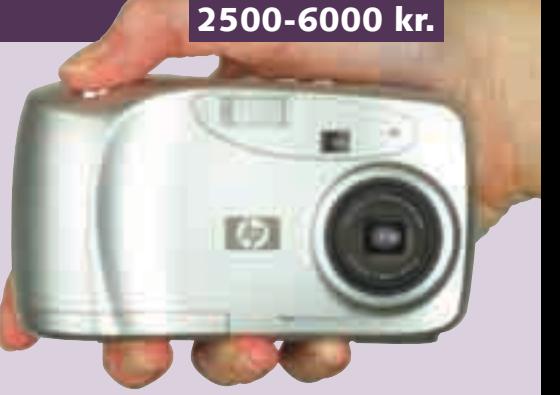

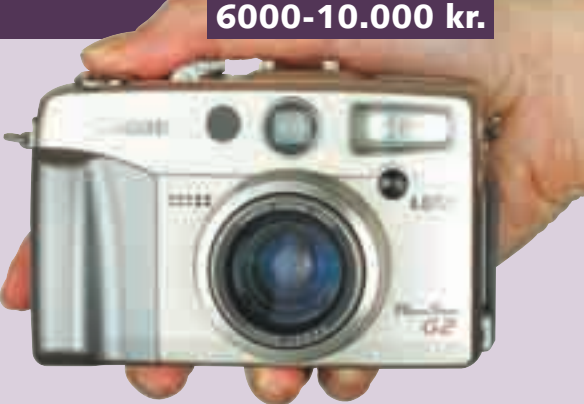

# **Kameraernes pris og kvalitet**

### **MAKS. 2500 kr.**

**7**

**8**

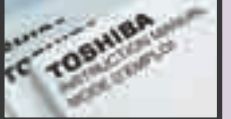

Den billigste og mest praktiske måde at åbne billederne på er ved at gøre det direkte i Pixia. Den metode kan bruges, uanset om billederne kommer fra et digitalkamera, en skanner eller er hentet fra fx internettet.

### **Luk billederne op A i programmet**

Enkelte digitalkameraer har software, der ikke er meget for at samarbejde med et billedbehandlingsprogram. Det klares på følgende måde:

### **Kopier billederne B C ind i programmet**

**Åbn Pixia. Vælg menuen "File" og "Select Twain32" 1 . Nu ses en dialogboks med det udstyr, Pixia genken-2 der. Markér, hvor billederne skal hentes fra . Klik her-3 efter på "Vælg" . Vælg nu igen menuen "File" og så 4 "Import from TWAIN32" <b>El**, så tager kameraets eller **skannerens software over. Se eventuelt i udstyrets brugsanvisning. Når kameraet eller skanneren er færdig (ofte forsvinder den blå bjælke over vinduet), lukkes kameraets/skannerens software. Billederne ligger så i Pixia, hvorfra de kan gemmes på pc'en.** 

**Når kortlæseren er installeret og tilsluttet (der følger vejledning med), sættes kameraets ram-kort i kortlæseren. Åbn herefter Pixia, vælg menuen "File" og 1** "Open" **2**. Herefter finder du frem til drevet, der an**giver kortlæseren, og billederne kan så åbnes direkte i billedbehandlingsprogrammet.** 

**1Luk billedet op i ka-meraets egen software. Her vises billederne typisk som en stribe billeder i miniformat. Markér billedet ved at klikke på det. Vælg menuen "Rediger" ("Edit") og 1 herefter "Kopier" ("Copy").**

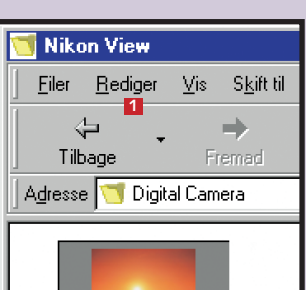

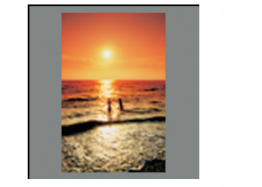

**2** Gå nu ind i Pixia, og vælg menuen "File" **2** og<br>"Open from Clipboard" **8**. Nu er billedet klar til **brug i Pixia. Bemærk, at man sagtens kan kopiere flere billeder over efter hinanden. 2 OBS. Hvis man fotograferer i .RAW-formatet,**

## **Sådan får du billeder ind i computeren**

**Første skridt i billedbehandlingen er at få billederne ind i computeren og op på skærmen. Det kan gøres på flere forskellige måder. Her er de tre mest almindelige, som virker med Pixia, beskrevet.**

Kun ganske enkelte digitalkameraer optager billederne direkte på en diskette eller cd, så man kan åbne billederne direkte fra pc'ens diskette- eller cd-drev. Det lyder ellers ganske smart, men ulempen er, at det tager lang tid at lagre bille-

derne på den måde. I praksis betyder det, at der kommer til at gå al for lang tid, før man er klar til næste optagelse. Desuden skal der i så fald vælges mellem disketter, der ikke giver plads til ret store billedfiler, eller cd'er, der er rimelig dyre i drift.

Langt det hurtigste er at lagre billederne på ramkort, som Smartmedia, CF-kort eller Memorystick, og det er da også det system, næsten alle digitalkameraer bruger i dag.

En anden mulighed for at få billeder ind i computeren er at skanne dem. På den måde bliver papirbilleder også digitale.

### **E** Hent billederne ind **via en kortlæser**

Uanset digitalkamera eller skanner kræves kun den software og det kabel, der fulgte med kameraet og skanneren. Først installeres kameraets eller skannerens software. Dernæst skal der være forbindelse:

Digitalkamera: Forbind digitalkamera og pc med kablet, og tænd for kameraet.

Skanner: Hvis skanneren er korrekt installeret, men ikke var tændt, da pc'en blev tændt, så tænd skanneren nu, og genstart computeren.

**Hvis pc'en kører meget langsomt eller går ned, når billederne hentes ind, skyldes det, at ram, harddisk og/eller processor er presset til det yderste. Løs problemet ved kun at hente et par billeder ad gangen.** 

**undgås en tur omkring kameraets egen software ikke. Lige så lidt som andre billedbehandlingsprogrammer kan Pixia læse .RAW-filer, der er ret forskellige fra kamera til kamera. OBS**

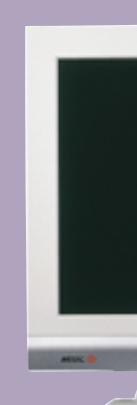

**Denne metode er besværlig og lang-OBS. som. Ønsk dig hellere en kortlæser:**

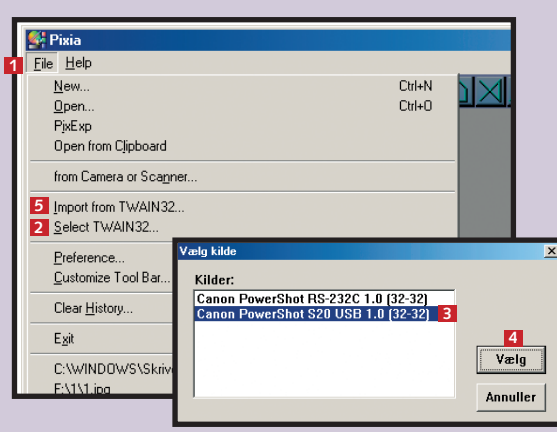

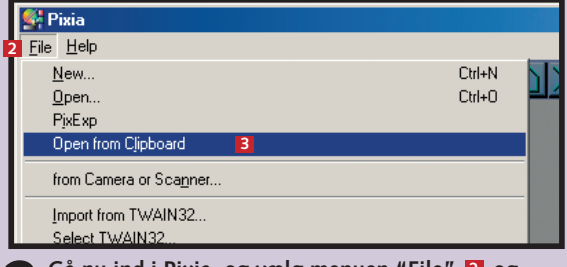

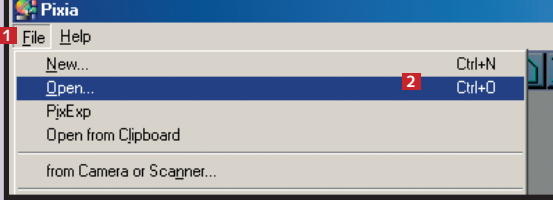

### **Skærm og printer skal vise det samme**

**Før du begynder at billedbehandle alt for meget i dine digitale optagelser, skal du være sikker på, at din computer gengiver lys og farver, præcis som printeren og andre computere ser dem.**

 $0.0000 - 0$ 

**Udeluk fejl i udstyret** I billedbehandling er det afgørende, at det, du ser på skærmen, er præcis det samme, der kommer ud af printeren, og som andre ser, hvis du lægger billederne ud på en hjemmeside eller e-mailer dem. Der findes en del hardware og software til kalibrering af den slags, men hvis du ikke har adgang til det, kan du stadig prøve at udelukke eventuelle fejl i dit udstyr.

#### **Undersøg printeren**

For at undersøge printeren skal der printes et billede. Hvis resultatet ikke er i orden, løses problemet enten i printerens opsætning eller ved at skifte farvepatron(er). Hvis problemet ligger i opsætningen, kan en løsning være at geninstallere printeren. Desuden skal du sikre dig, at printeren er indstillet til den rigtige papirtype.

#### **Undersøg skærmen**

Er der stadig problemer, er skærmen den skyldige. Læg mærke til, om der er reflekser i skærmen, fx fordi solen eller en elektrisk pære skinner direkte på den. Hvis det ikke er problemet, så prøv at gemme et godt og veleksponeret billede på en pålidelig pc. Luk det så op på flere forskellige pc'er, inklusive din egen. Hvis din skærm adskiller sig fra de andre, så åbn billedet i din egen computer, og indstil skærmens lysstyrke (brightness), kontrast (contrast) og hvis muligt farvetemperatur, til den viser det samme som de andre. En endnu mere præcis indstilling fås ved at gentage processen med flere forskellige billeder og under forskellige lysforhold.

**Resultat**

Du får ikke en hårfin, professionel kalibrering på den måde, der er beskrevet ovenfor. Men det resultat, du får, er pålideligt nok til, at du roligt kan gå i gang med billedbehandlingen.

**Læg mærke til farverne på skærm og print.**

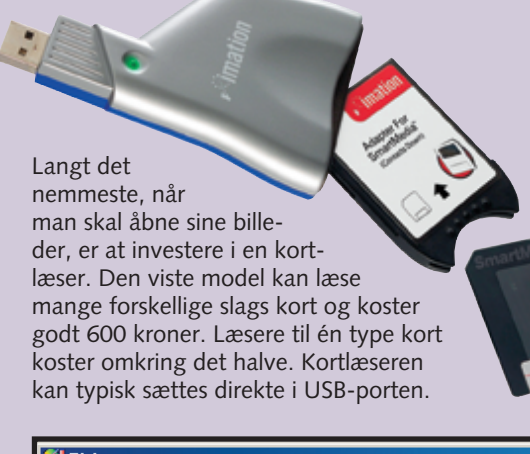

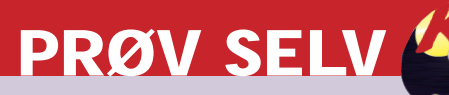

Uanset hvilket billedbehandlingsprogram man arbejder med, er det en fordel at kunne se mest muligt af sit billede på skærmen. Derfor er det ofte en fordel at starte med at fjerne de menuer, man ikke har brug for.

### **<sup>1</sup> Gør plads på skærmen**

**1** Pixia er traditionelt opbygget med<br> **en menulinje <b>1** og en stribe værk**tøjsikoner foroven (se oversigt her**under) og en statuslinje forneden 2. **Til højre ligger en række tegne-/maleværktøjer, som vi går hurtigt hen over i denne omgang. Start med at klikke på værktøjet yderst til venstre i værktøjslinjen <mark>B</mark> for at åbne et tomt dokument. Klik "OK" i næste vindue. Knapperne bliver nu nemmere at se.** 

**2 Under billedbehandling er maleværktøjerne i vejen, så dem starter vi med at lukke ned for at få mest mulig plads til billederne. Vælg menuen "View" og derefter "View Setting" 21 . Fravælg nu "Status Bar" 22 23** og "Control Panel" 24 ved at **fjerne markeringerne ud for punkterne. Klik "OK" 25. Nu er der sket to ting: Dels har du fået mere plads at arbejde på, dels er der kommet endnu et par nyttige ikoner til syne.**

Zoomfunktionen kombineret med muligheden for let at manøvrere rundt i billedfladen er meget anvendelig. Det er rart at kunne skifte mellem detaljer og billedet i fuld størrelse. Se her, hvordan det gøres, og se desuden, hvordan billedet kan roteres eller spejlvendes.

**mindre værdier, des mindre billeder. Boksen** "Maintain Aspect Ratio" **4** skal normalt være **krydset af. Den sikrer, at billedets sideforhold ikke ændres, altså at billedet ikke trækkes for langt eller presses kortere. På de fleste købeprogrammer kan man taste ind, hvor mange cm det færdige bil**lede skal være på hver led. Klik "OK" **E**.

### **<sup>2</sup> Zoom, vend, og drej**

**1Da maleværktøjet blev lukket ned, dukkede der to zoomikoner frem i øverste højre hjørne:**  $+$  og –  $\blacksquare$ . **Prøv at lege lidt med dem.**

**2 Når der er zoomet så meget ind på billedet, at kun en detalje fylder skærmen ud, kommer de komme rundt i billedfladen. Hvis du har hjul på din mus, kan du desuden**

**velkendte "skydehåndtag" frem til højre for og under** billedet 2. De bruges til at **rulle op og ned. Men der er en meget smartere måde,**

**som virker i Pixia og mange andre billedbehandlingsprogrammer: Hold mellemrumstasten nede, peg på billedet med musen, og hold også venstre museknap ne**de. Nu bliver musepilen til en hånd **E**I, og man kan så **trække rundt i billedet med musen, i hvilken retning man vil. Det er langt nemmere og hurtigere.** 

Behold dit originalbillede i størst mulig opløsning – det giver langt de fleste muligheder. Det kan dog også være en god idé at lave mindre kopier af billedet til fx hjemmesider og e-mail.

### **<sup>3</sup> Juster størrelsen**

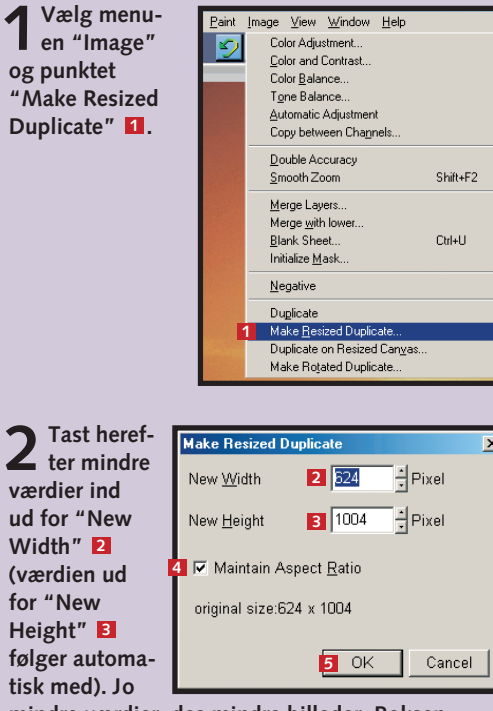

Risikoen for at komme til at smide et gammeldags fotoalbum ud er minimal, men med et par ubetænksomme museklik er det uhyggelig nemt at miste uerstattelige digitale billeder. Gør det derfor til en vane at gemme billederne i specielle mapper på harddisken. Er muligheden der, så brænd dem desuden på cd.

# **<sup>4</sup> Gem billedet rigtigt**

**1Først skal billedet gemmes i det rigtige format. Klik på "File" og "Save" . 1**

# **Kom i gang med Pixia**

**På de forrige sider blev det beskrevet, hvordan billederne kommer ind i Pixia. Nu er det tid til at arbejde med dem. Først handler det om de grundlæggende funktioner.**

Pixia har meget på menuen. Faktisk er det ikke kun et billedbehandlingsprogram, men også et ganske

habilt maleprogram. Skolen her vil i løbet af de seks afsnit bringe dig hele vejen rundt. Først gælder det

**3 Man kan både vende, dreje og spejl-vende et billede i Pixia. Spejlvending kan være relevant, når billedet indgår sammen med noget andet, og det fx ikke er ligegyldigt, hvilken vej personerne på billedet kigger. Vælg menuen "Paint" 4 og menupunktet "Flip Horizontally" . 5 Du kan fortryde igen på samme måde. Brug eventuelt i stedet tasterne Ctrl + Z.**

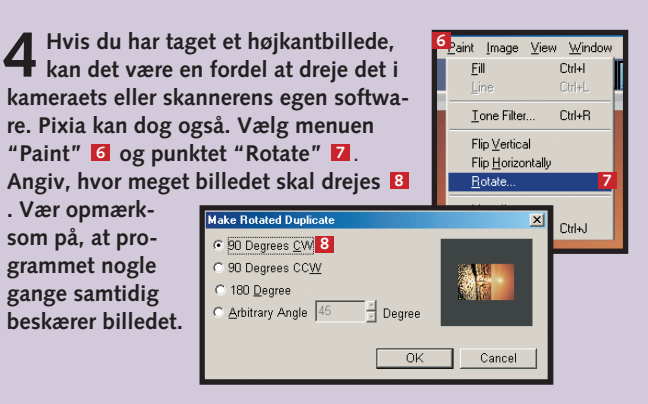

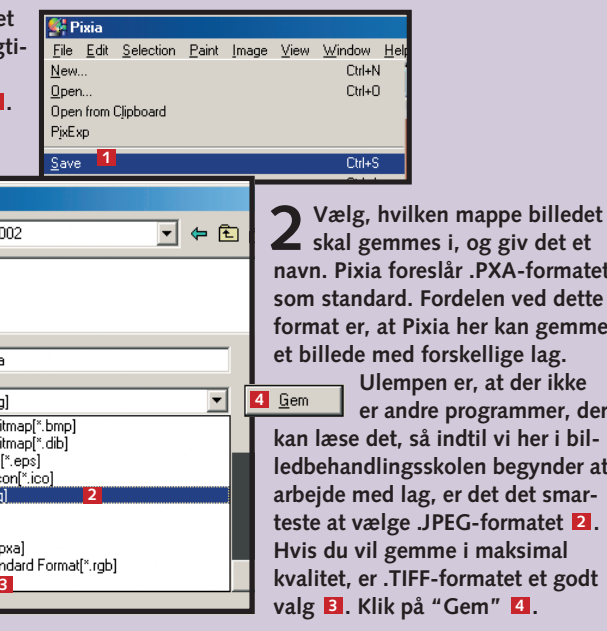

**3JPEG-formatet er et komprimeret format, så når det er valgt, kommer der en advarsel på engelsk om, at man ikke kan gemme lagdelte billeder i dette format. Klik "OK". Herefter kommer der en skyder, hvor du skal vælge komprime-**

**ringsgraden på en skala fra 1-100 . Jo 5 lavere tal, des mere komprimeres billedet, og des mere går det ud over kvaliteten. Pixia foreslår 80, og det er et fornuftigt valg. Klik "OK"** . **Billedet er nu gemt til 6 næste gang, der skal arbejdes med det.**

dog de grundlæggende funktioner: Tilpasning af skærmbilledet, justering af billedets størrelse, zoomfunktion, rotation og spejlvending samt lagring af billedet i det rigtige format. Programmet og de brugte billedeksempler ligger på K-CD'en under "Komputerskolen".

#### **Billedværktøjer:**

- **Åbn nyt tomt dokument 3 Åbn gemt billede 4 Gem billede 5 Udskriv billede 6**
- **Fortryd handling 7 8** Kopier markeret
- **Indsæt kopieret 9**
- **Tegn blød streg 10**
- **Tegn hård streg 11**
- **Markeringsværktøjer 12**
- **Fjern markering 13 Fremhæv det markerede 14**
- 
- **Fyld farve i det 15 markerede område Tegn streg omkring det 16**
- **markerede område**

#### **Maleværktøjer:**

- **Gem de mest brugte 17 farver, stregtyper m.m.**
- **Find frem til den 18 ønskede farve i cirklen Vælg mellem en række 19**
- **stregtyper og figurer Skift rundt mellem 20**
- **billedets forskellige lag**

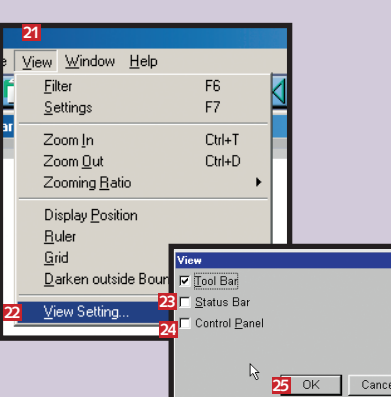

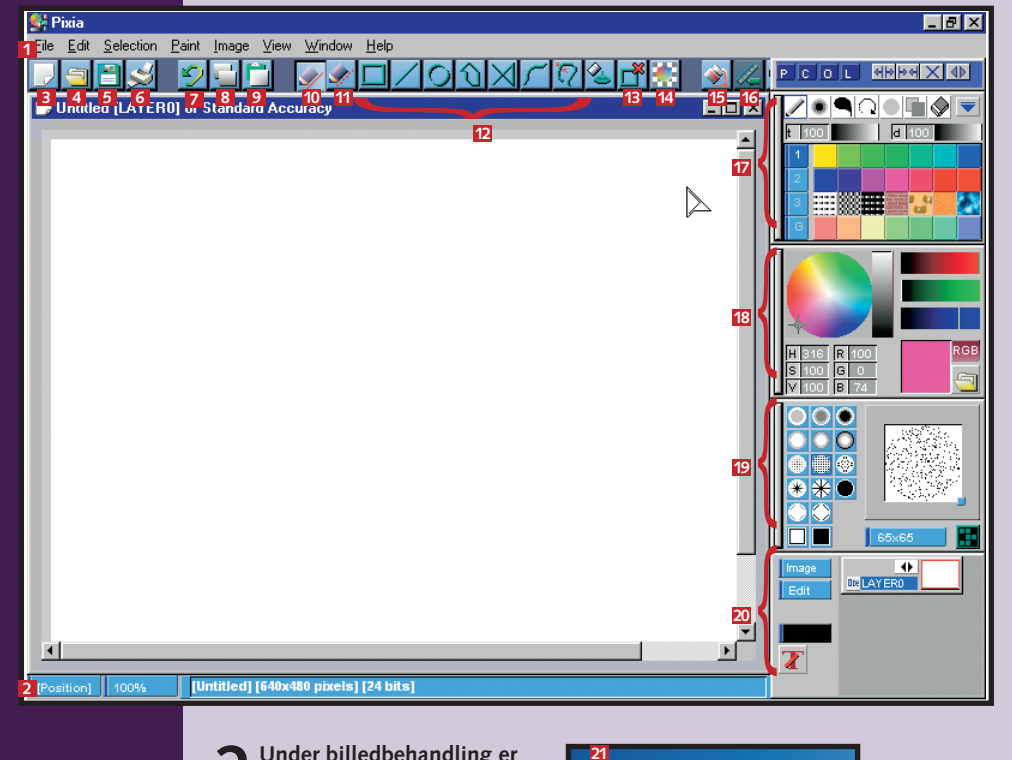

**1**

வவ

**2**

**<sup>2</sup> <sup>3</sup>**

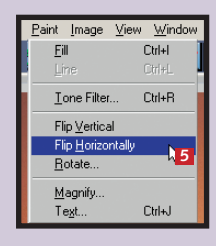

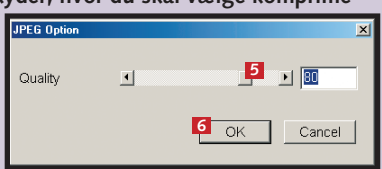

**s** det et

**f** gemme lag.

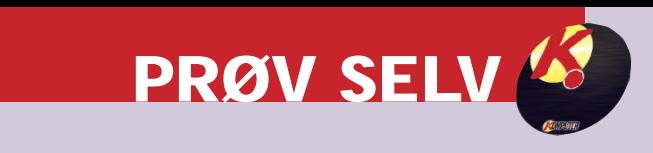

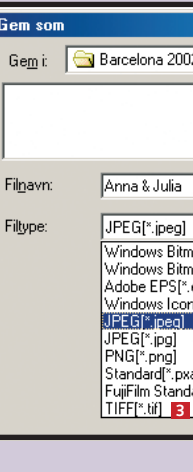